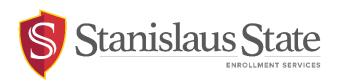

### **Online Grade Rosters Guide**

## Contents

| Introduc  | tion                   | .2 |
|-----------|------------------------|----|
| Navigati  | ng to PeopleSoft       | .3 |
| Navigati  | ng to the Grade Roster | .4 |
| Inputting | g Grades               | .6 |
| 1.        | Approval Status        | .6 |
| 2.        | Grade Selection        | .6 |
| 3.        | Print Roster           | .7 |
| 4.        | Saving                 | .7 |
|           | ng Grades              |    |
|           | 5                      |    |

## Introduction

This guide outlines the process for faculty to enter grades online using the myStanState Faculty Center in PeopleSoft.

Grade rosters are available from the faculty center **as soon as Enrollment Services has opened the grading cycle.** 

From the grade roster you can:

- Enter grades online
- Download your grade roster to Excel
- Print the grade roster

## Navigating to PeopleSoft

The Online Grade Rosters are accessible from within **PeopleSoft**. You can navigate to PeopleSoft using the links found on your **myStanState dashboard**.

Using your preferred internet browser, navigate to my.csustan.edu and log in using your Stanislaus State credentials. You will be prompted to log in using Multi-Factor Authentication (MFA). For more information or help with issues involving MFA, please contact OIT.

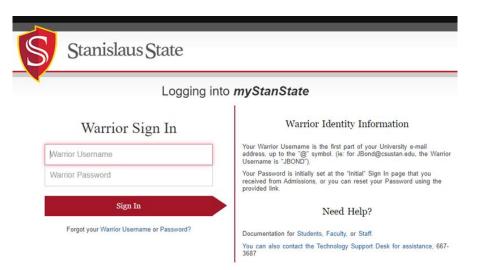

Upon logging in, you will see your **Employee Dashboard**. Scroll down and locate the box within your **Employee Dashboard** with the header labeled **PeopleSoft**. Within the **Peoplesoft** box will be a header labeled **PeopleSoft Single Signon**. Click the link below this header labeled **MyStanState Student Center** to navigate into **PeopleSoft**.

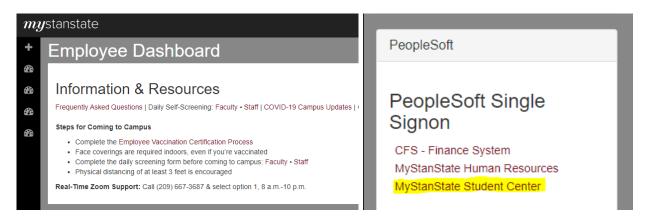

Note that the PeopleSoft link will open a new tab or window. If you have a pop-up blocker, you may need to disable it in order to allow the window to open. You may also be prompted to log in again with your Stanislaus State credentials.

## Navigating to the Grade Roster

Once logged into PeopleSoft, you will land on your **Instructor Homepage**. Click the tile on the left labeled **Classic Home** to access the **Faculty Center**.

| < | 2 of 3 | > |
|---|--------|---|
|   |        |   |
|   |        |   |
|   |        |   |
|   |        |   |
|   |        |   |

For more information on navigating the Homepage and Nav Bar, please refer to the <u>Fluid Nav</u> <u>Campus Guide</u>.

From your Faculty Page, you can access your class schedule, class roster, and grade roster. Click on the link labeled **My Schedule** to select a class whose grade roster you want to access.

| 0                                                          |       |
|------------------------------------------------------------|-------|
| Faculty Page Main Menu                                     |       |
| Faculty Center                                             | 0 0 - |
| Wy Schedule<br>View your class and exam schedules.         |       |
| Class Roster<br>View your class rosters.                   |       |
| Grade Roster<br>Assign grades and post your grade rosters. |       |

| My Schedule   My Schedule     My Schedule     2023 Spring   C SU Stanislaus     Change Term     Select display option     Icon Legend     Class Roster     Grade Roster     Learning Management   Class Permissions | Faculty Center         Advisor Center         Search           |                         |
|----------------------------------------------------------------------------------------------------|----------------------------------------------------------------|-------------------------|
| 2023 Spring   CSU Stanislaus Change Term Select display option Show All Classes Show All Classes Show Enrolled Classes Only                                                                                         | My Schedule   Class Roster   Grade Roster                      |                         |
| Select display option     My Exam Schedule       Show All Classes     Show Enrolled Classes Only                                                                                                    | My Schedule                                                    |                         |
| Select display option     My Exam Schedule          Show All Classes         Show Enrolled Classes Only                                                                                                    |                                                                |                         |
| Select display option     My Exam Schedule          Show All Classes         Show Enrolled Classes Only                                                                                                    |                                                                |                         |
| Show All Classes     O Show Enrolled Classes Only                                                                                                    | 2023 Spring   CSU Stanislaus Change Term                       | n                       |
|                                                                                                    | Select display option                                          | My Exam Schedule        |
| Icon Legend 🛛 👔 Class Roster 🔄 Grade Roster 🔍 Learning Management                                                                                                    | Show All Classes     O Show Enrolled Classes Only              |                         |
|                                                                                                    | Icon Legend 🛛 📸 Class Roster 🔄 Grade Roster 😞 Learning Managem | nent #Class Permissions |

|   |                                          |                          |                                             |                          | Personalize   View All        | 🧟 🛛 🔣 👘 First                 | 🕚 1-3 of 3 🕑 Las              |
|---|------------------------------------------|--------------------------|---------------------------------------------|--------------------------|-------------------------------|-------------------------------|-------------------------------|
|   |                                          | Class                    | Class Title                                 | Enrolled                 | Days & Times                  | Room                          | Class Dates                   |
| ñ |                                          | MATH 2460-001<br>(21519) | Intro to Differential<br>Equation (Lecture) | 23                       | MoFr 11:00AM - 11:50AM        | Dorothy & Bill<br>Bizzini 108 | Jan 26, 2023-<br>May 24, 2023 |
| ñ |                                          | MATH 2460-201<br>(25423) | Intro to Differential<br>Equation (Lecture) | 1                        | MoFr 11:00AM - 11:50AM        | ТВА                           | Jan 26, 2023-<br>May 24, 2023 |
| ñ | MATH 4140-001 Real Analysis II (Lecture) |                          | 4                                           | MoWeFr 10:00AM - 10:50AM | Dorothy & Bill<br>Bizzini 111 | Jan 26, 2023-<br>May 24, 2023 |                               |

Double check the term in which you are working. If the term displayed near the top of the My Schedule area is incorrect, select **Change Term** to adjust your term as necessary.

| 2022                                              | 2022 Fall   CSU Stanislaus Change Term                                              |   |                              |                           |          |                        |           |                                |                               |  |  |
|---------------------------------------------------|-------------------------------------------------------------------------------------|---|------------------------------|---------------------------|----------|------------------------|-----------|--------------------------------|-------------------------------|--|--|
| Select display option My Exam Schedule            |                                                                                     |   |                              |                           |          |                        |           |                                |                               |  |  |
| Show All Classes     O Show Enrolled Classes Only |                                                                                     |   |                              |                           |          |                        |           |                                |                               |  |  |
| Icon                                              | Icon Legend 🏤 Class Roster 🔄 Grade Roster 🔲 Learning Management 💏 Class Permissions |   |                              |                           |          |                        |           |                                |                               |  |  |
| Му                                                | Teac                                                                                |   | Schedule > 2                 | 022 Fall > CSU Stanisla   | us       |                        |           |                                |                               |  |  |
|                                                   |                                                                                     |   |                              |                           |          | Personalize   View     | / All 🛛 🗔 | 🔣 First                        | 🕚 1-2 of 2 🕑 Last             |  |  |
|                                                   |                                                                                     | V | Class                        | Class Title               | Enrolled | Days & Times           |           | Room                           | Class Dates                   |  |  |
| å                                                 | <i>;;;</i> ;                                                                        | R | MATH 4130-<br>001<br>(41585) | Real Analysis I (Lecture) | 34       | MoWeFr 11:00AM - 11:50 | AM        | Science<br>Building 104        | Aug 22, 2022-<br>Dec 16, 2022 |  |  |
| ñ                                                 | <b>"</b>                                                                            | R | MATH 4130-<br>002<br>(45351) | Real Analysis I (Lecture) | 16       | MoWeFr 9:00AM - 9:50AM | И         | Naraghi Hall of<br>Science 221 | Aug 22, 2022-<br>Dec 16, 2022 |  |  |
|                                                   | View Weekly Teaching Schedule Go to top                                             |   |                              |                           |          |                        |           |                                |                               |  |  |

Locate the class section whose grade roster you want to access on your Teaching Schedule and select the **Grade Roster Icon** to the left of the class section.

## **Inputting Grades**

| Fac          | ulty Center                             | Advisor Cent  | ter Searc <u>h</u>              |                     |                   |                            |                         |   |      |
|--------------|-----------------------------------------|---------------|---------------------------------|---------------------|-------------------|----------------------------|-------------------------|---|------|
| <u>M</u> y S | chedule   <u>C</u> las                  | s Roster   G  | rade Roster                     |                     |                   |                            |                         |   |      |
| Grad         | de Roster                               |               |                                 |                     |                   |                            |                         |   |      |
| 2023         | Spring   Regula                         | ar Academic S | Session   CSU Star              | nislaus   Undergra  | duate             |                            |                         |   |      |
| ▼            | <u>MATH 4140 - 0</u><br>Real Analysis I |               |                                 |                     | Ch                | ange Class                 | ]                       |   |      |
|              | Days and Time                           | 8             | Room                            | Instructo           | л                 | Dates                      |                         |   |      |
|              | MoWeFr 10:00<br>10:50AM                 | DAM-          | Dorothy & Bill Bi               | zzini 111           |                   | 01/26/2023 -<br>05/24/2023 |                         |   |      |
| Displ        | ay Options                              |               |                                 |                     | Grade             | Roster Action              |                         |   |      |
|              | isplay Unassig                          |               | coster Type Final<br>Grade Only | Grade 🗸             |                   | *Approval Statu            | s Not Reviewed          | ~ | Save |
|              |                                         | -             | 2                               |                     |                   |                            |                         |   |      |
|              |                                         |               |                                 |                     |                   |                            |                         |   |      |
|              |                                         |               |                                 |                     | Find   Viev       | v All   🔄   🔣 🛛 Fi         | irst 🕢 1-4 of 4 🕑 Last  | t |      |
| Stu          | udent Grade                             |               |                                 |                     |                   |                            |                         |   |      |
|              | ID                                      | Name          |                                 | Roster Grade        | Official<br>Grade | Academic Career            | Grading Basis           |   |      |
|              | 1                                       |               | 2                               | <b>~</b>            |                   | Undergraduate              | Letter Grd              |   |      |
|              | 2                                       |               |                                 | <b>~</b>            |                   | Undergraduate              | Letter Grd              |   |      |
|              | 3                                       |               |                                 | ~                   |                   | Undergraduate              | Letter Grd              |   |      |
|              | 4                                       |               |                                 | ~                   |                   | Undergraduate              | Letter Grd              |   |      |
|              |                                         |               |                                 |                     | View All          | 🔎   🔣 🛛 First 🕢            | ) Rows 1 - 4 of 4   Las | t |      |
|              | Select All                              |               | Clear All                       |                     |                   | 3 Printer I                | Friendly Version        |   |      |
|              | ~                                       |               | <- Add this gr                  | rade to selected st | udents            |                            |                         |   |      |
|              | Notif                                   | y Selected St | udents                          |                     | Notify All St     | tudents                    |                         |   |      |
|              |                                         |               |                                 |                     |                   |                            | 4 Save                  | ] |      |
| 1            |                                         |               |                                 |                     |                   |                            |                         | - |      |

#### 1. Approval Status

While you are still inputting the grades for your students, leave the **Approval Status** at the **Not Reviewed** drop-down menu option until grades have been entered for **ALL** students.

Attempting to change the Approval Status prior to all grades being entered will result in an error message.

#### 2. Grade Selection

Use the drop-down list to select the grade you wish to assign to each student.

**Note:** students that receive an Incomplete "I" grade require an Incomplete Grade Agreement to be filled out. For more information on the Incomplete Grade Agreement, please see the <u>Incomplete Grade Agreement guide</u>.

#### 3. Print Roster

Click on the **Printer Friendly Version** link to print out a copy of your grade roster.

#### 4. Saving

You may **Save** and leave this page at any time by clicking the **Save** button at the bottom of the page. If properly saved, you can retain your progress to complete entering your grades at another time.

Saving using the button at the bottom of the page will prompt a reminder message to verify your Grade Roster and input grades for all students.

| Message                                                                                                    |
|----------------------------------------------------------------------------------------------------|
| Please verify your Grade Roster (30500,2)                                                                                                    |
| Assign a grade for every student, verify the Last Date of Attendance for any WU grades assigned, and set the Approval Status to "Approved" to submit your grades. |
|                                                                                                    |

Click the "OK" button to proceed with saving.

# Submitting Grades

Once you have entered grades for **ALL** students, select **Approved** from the Approval Status dropdown menu and click on the **save** button within the Grade Roster Action section.

| Display           | Options           |                                             |                                                                                  | Grade             | Roster Action     |                                      |               |
|-------------------|-------------------|---------------------------------------------|----------------------------------------------------------------------------------|-------------------|-------------------|--------------------------------------|---------------|
| 🗆 Disp            |                   | *Grade Roster Type [<br>d Roster Grade Only | Final Grade 🗸                                                                    |                   | *Approval Statu   | s Not Reviewed Approved Not Reviewed | Save          |
| Stude             | ent Grade         | -                                           | F                                                                                | ind   Vie         | w All   🛛   🔣 🛛 F | irst 🕢 1-4 of 4 🕟 Last               |               |
| Stude             | ID                | Name                                        |                                                                                  | Official<br>Grade | Academic Career   | Grading Basis                        |               |
|                   | 1                 |                                             | C 🗸                                                                              | orado             | Undergraduate     | Letter Grd                           |               |
|                   | 2                 |                                             | B 🗸                                                                              |                   | Undergraduate     | Letter Grd                           |               |
|                   | 3                 |                                             | D 🗸                                                                              |                   | Undergraduate     | Letter Grd                           |               |
|                   | 4                 |                                             | A                                                                                |                   | Undergraduate     | Letter Grd                           |               |
|                   |                   |                                             | d                                                                                | view All          | 🔄   🔣 🛛 First 🕢   | Rows 1 - 4 of 4 🛞 Last               |               |
| 1                 |                   |                                             |                                                                                  |                   |                   |                                      |               |
| Mess              | sage              | A and a second                              | 4                                                                                |                   | 0                 |                                      |               |
| The gr<br>Card. I | ades for this cla | ass have been entered                       | or this class (30500,1)<br>d and will be posted with<br>tact Enrollment Services |                   | -                 | posted, all changes require a Cha    | ange of Grade |

Upon saving, you will receive a message confirming your grade submission for this class section. Once approved, the grades will become part of the student record. For information on changing grades online, please refer to the <u>Online Grade Change Process Guide</u>.